## **Доступ к виртуальной инфраструктуре VMware средствами VMware vSphere Client**

В адресной строке браузера введите адрес [http://vmaccess.mirea.ru](http://vmaccess.mirea.ru/) и нажмите на ссылку «Download vSphere Client».

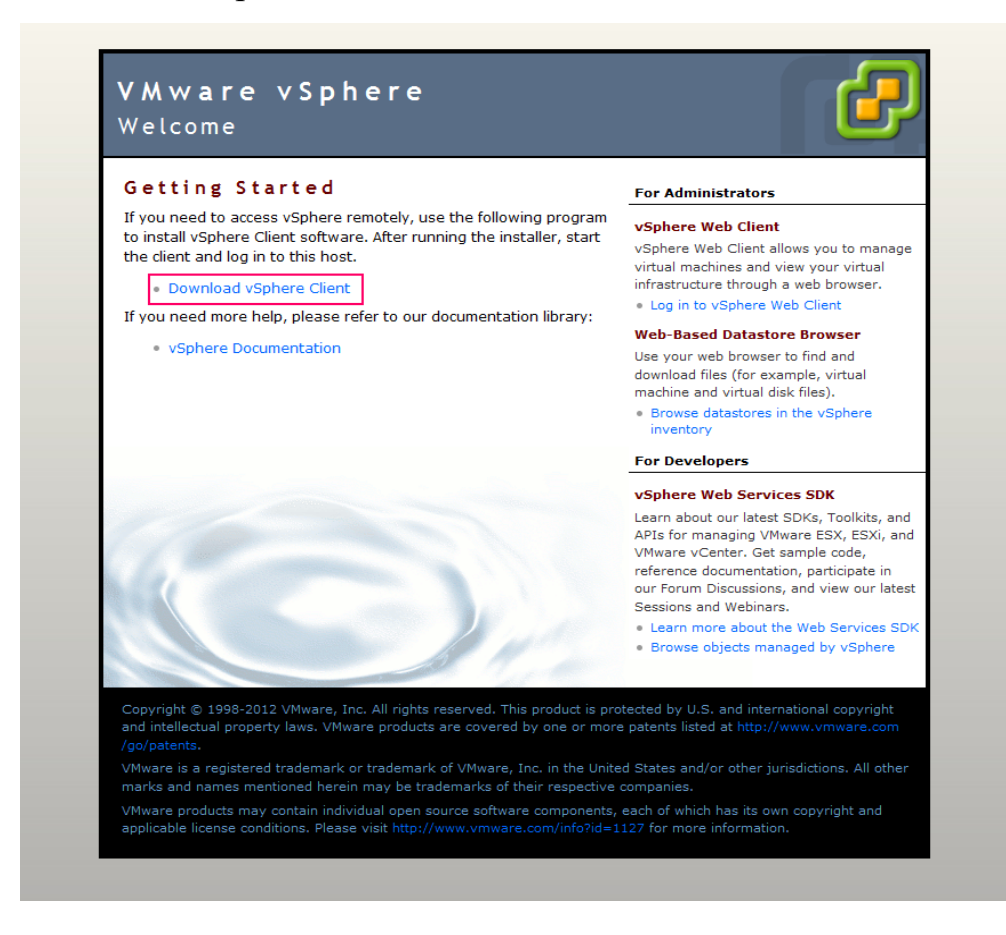

Скачайте и установите на свой персональный компьютер VMware vSphere Client.

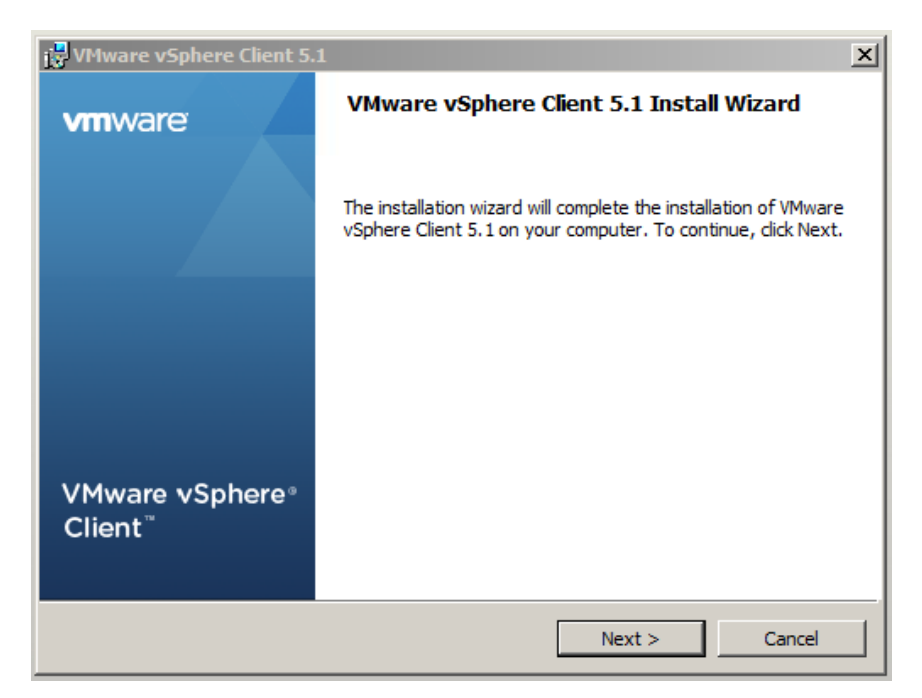

Запустите VMware vSphere Client и введите свой логин и пароль, полученный ранее в ЦСУиТ УИ.

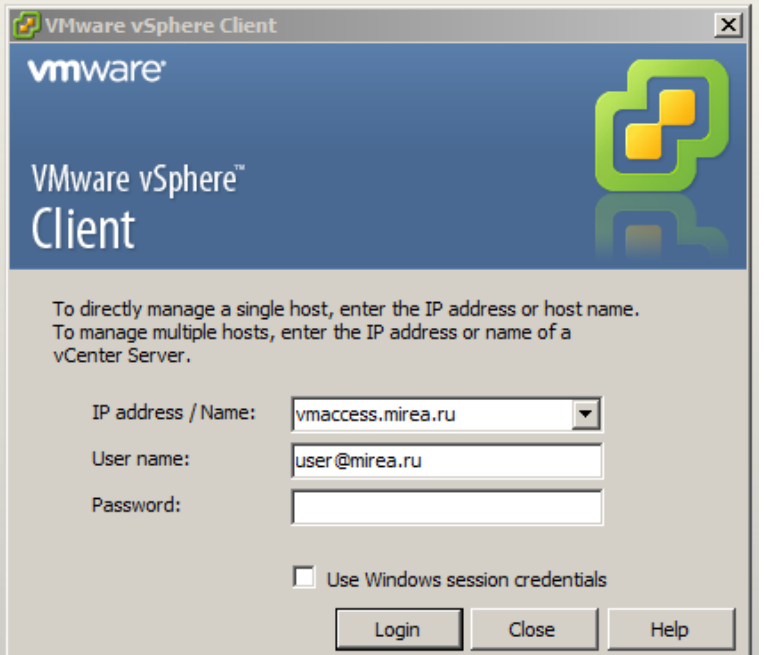

Если учетные данные были введены верно, то появится главное меню VMware vSphere Client. В случаи, если Вы забыли логин и пароль обратитесь в ЦСУиТ УИ.

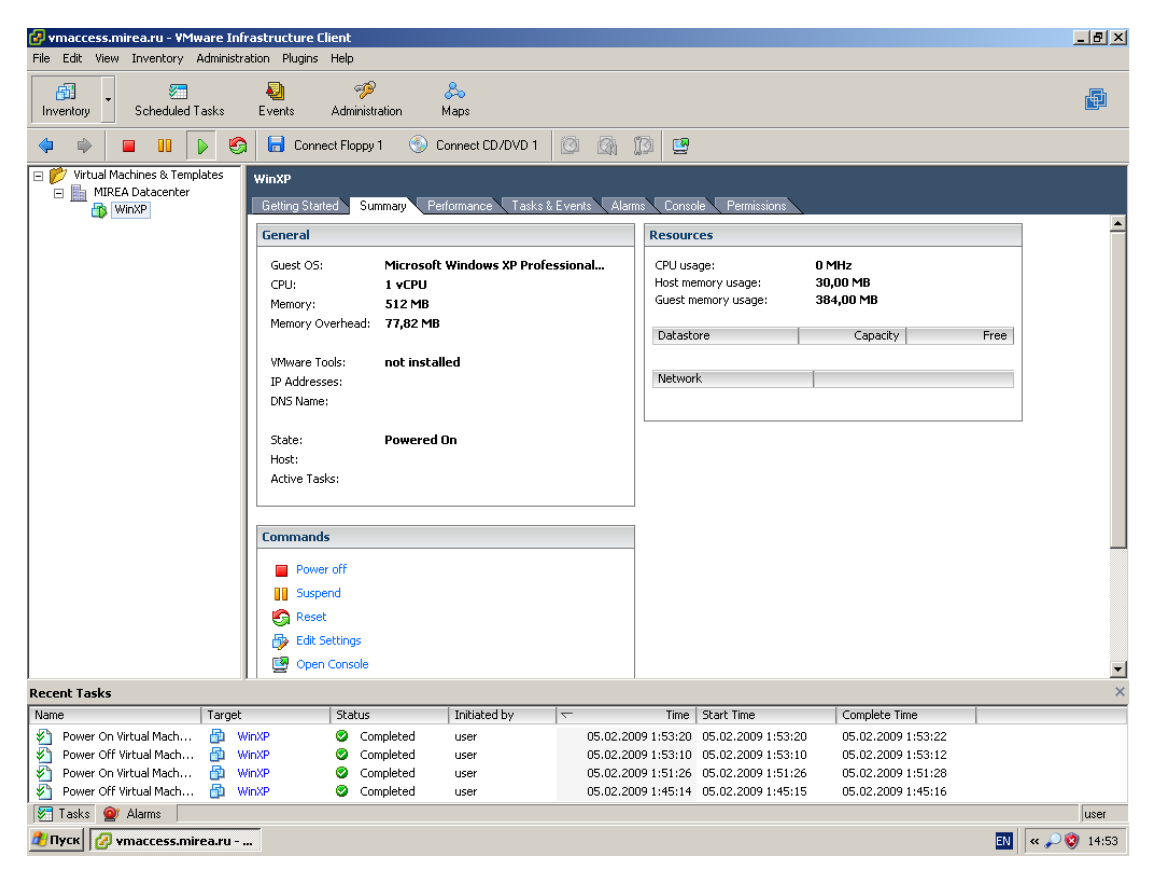

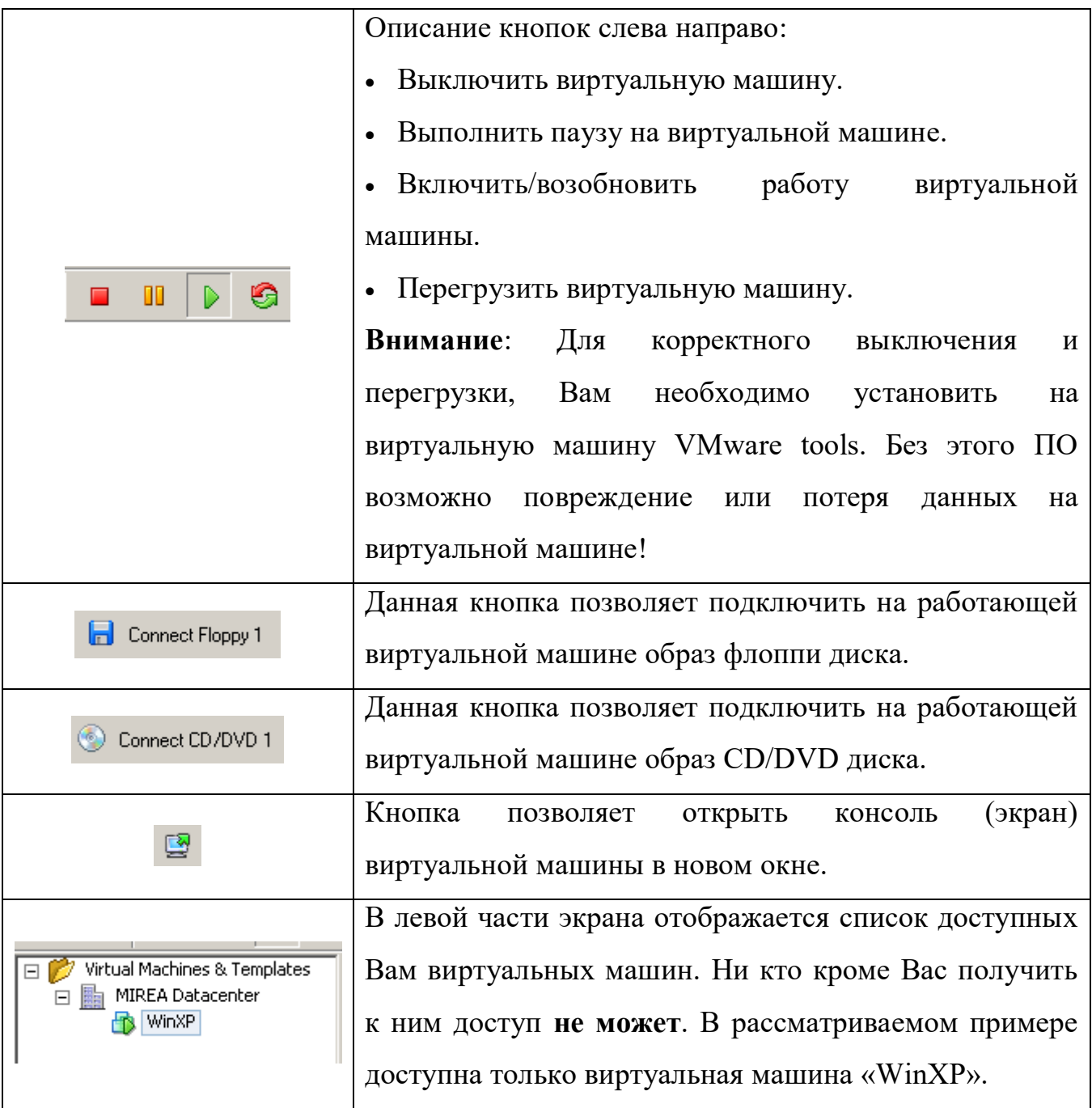

Выберете в левой части меню виртуальную машину, с которой Вам необходимо работать. В правой части экрана появится меню с названием вашей виртуальной машины и дополнительными вкладками: Summary, Performance, Task&Events, Alarms, Console, Permission.

Во вкладке «Summary» отображается краткая информация по виртуальной машине:

 **General** – информация о выделенных ресурсах для виртуальной машины и ее статус.

 **Commands** – Выключение/Выключение, пауза, перезапуск виртуальной машины. Пункт «Edit Settings» может быть не доступен или ограничен, так как у Вас нет полных прав на изменение компонентов виртуальной машины. При нажатии на пункт «Open Console» откроется консоль виртуальной машины.

 **Resource** – Краткая статистика по используемым виртуальной машины ресурсов виртуальной инфраструктуры.

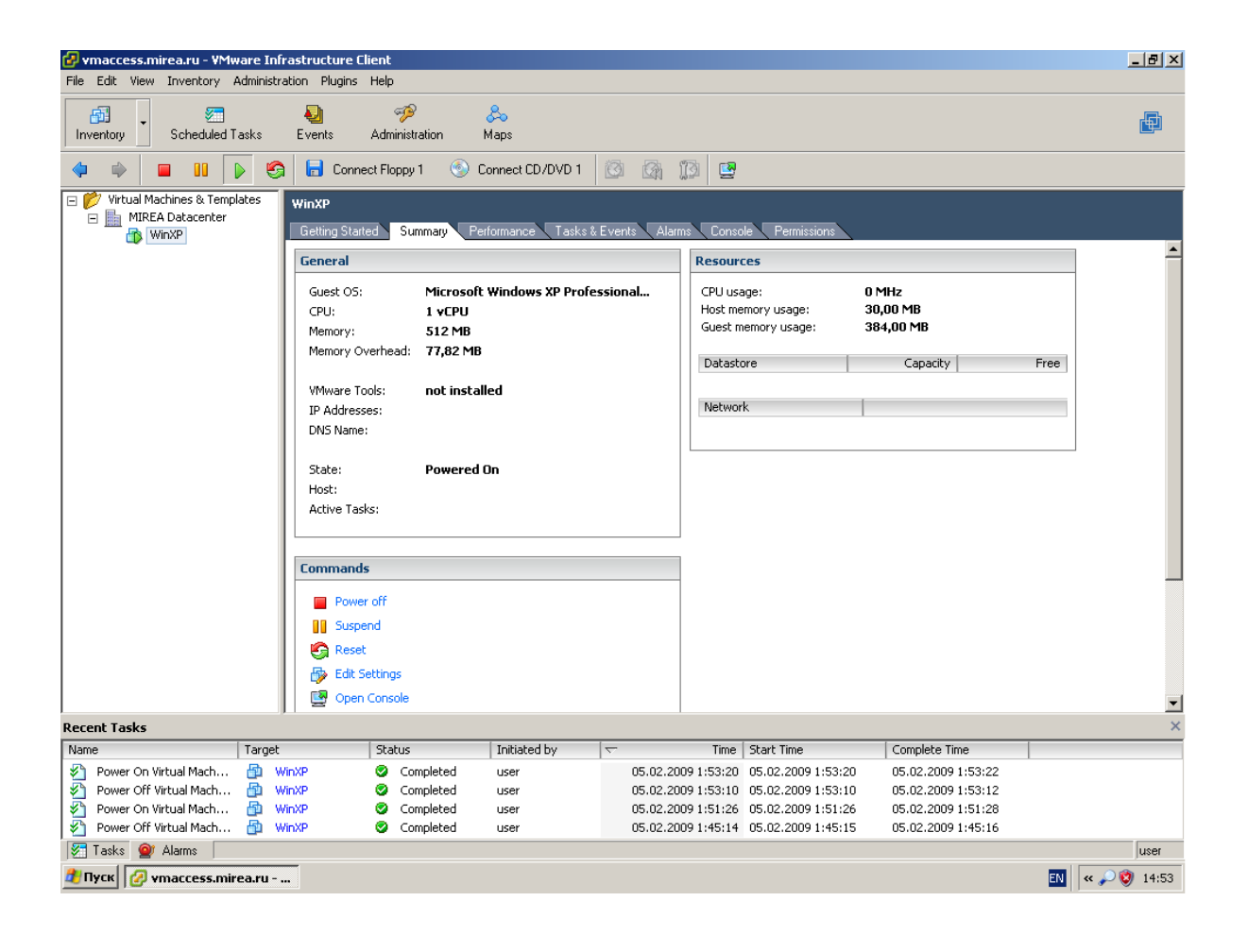

Вкладка «Performance» графически отображает используемые ресурсы виртуальной инфраструктуры. Статистику можно получить за любой период времени. Также возможно сохранить ее на свой персональный компьютер в формате EXCEL-файла.

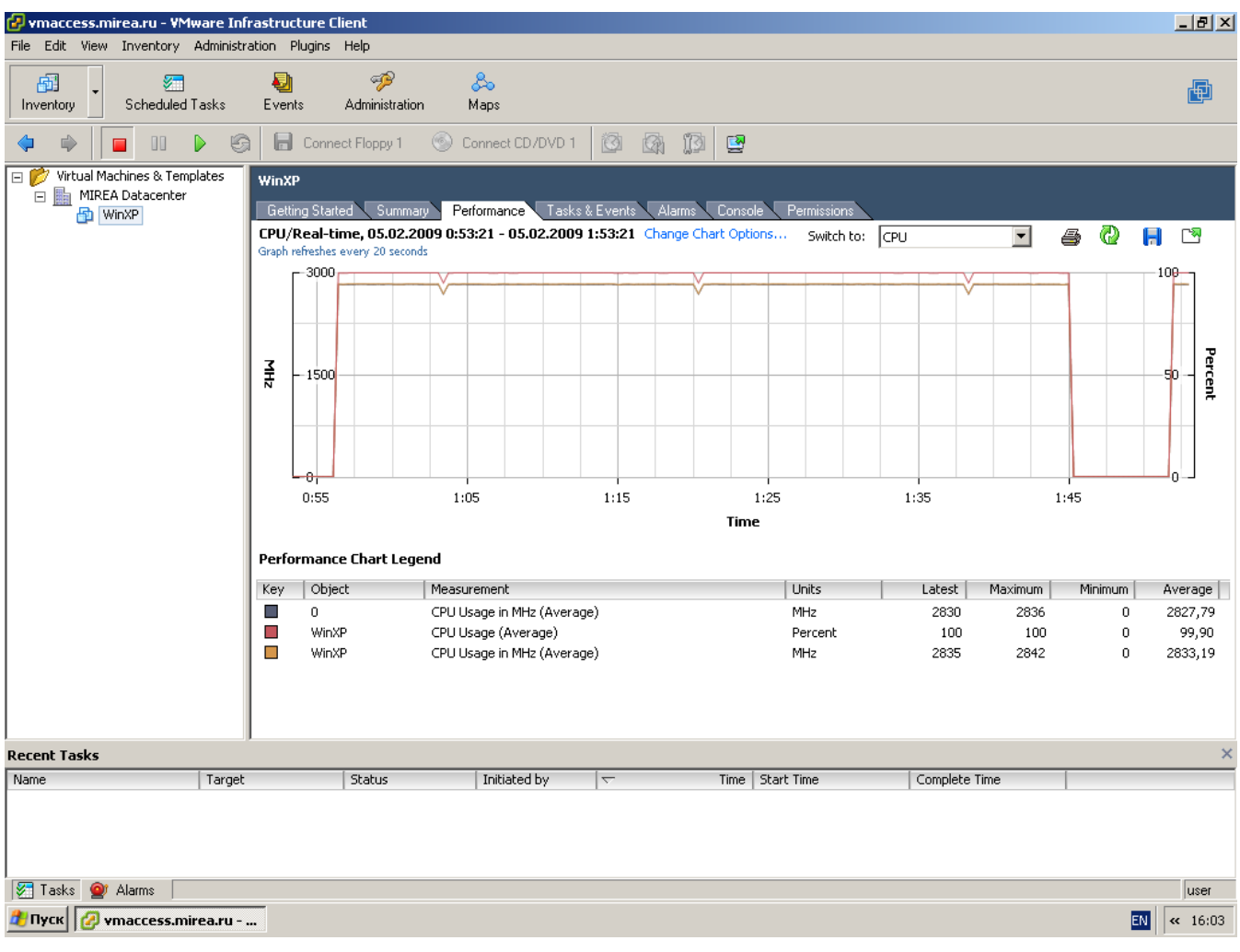

Вкладка «Tasks & Events» показывает, какие действия и когда были выполнены администратором виртуальной машины.

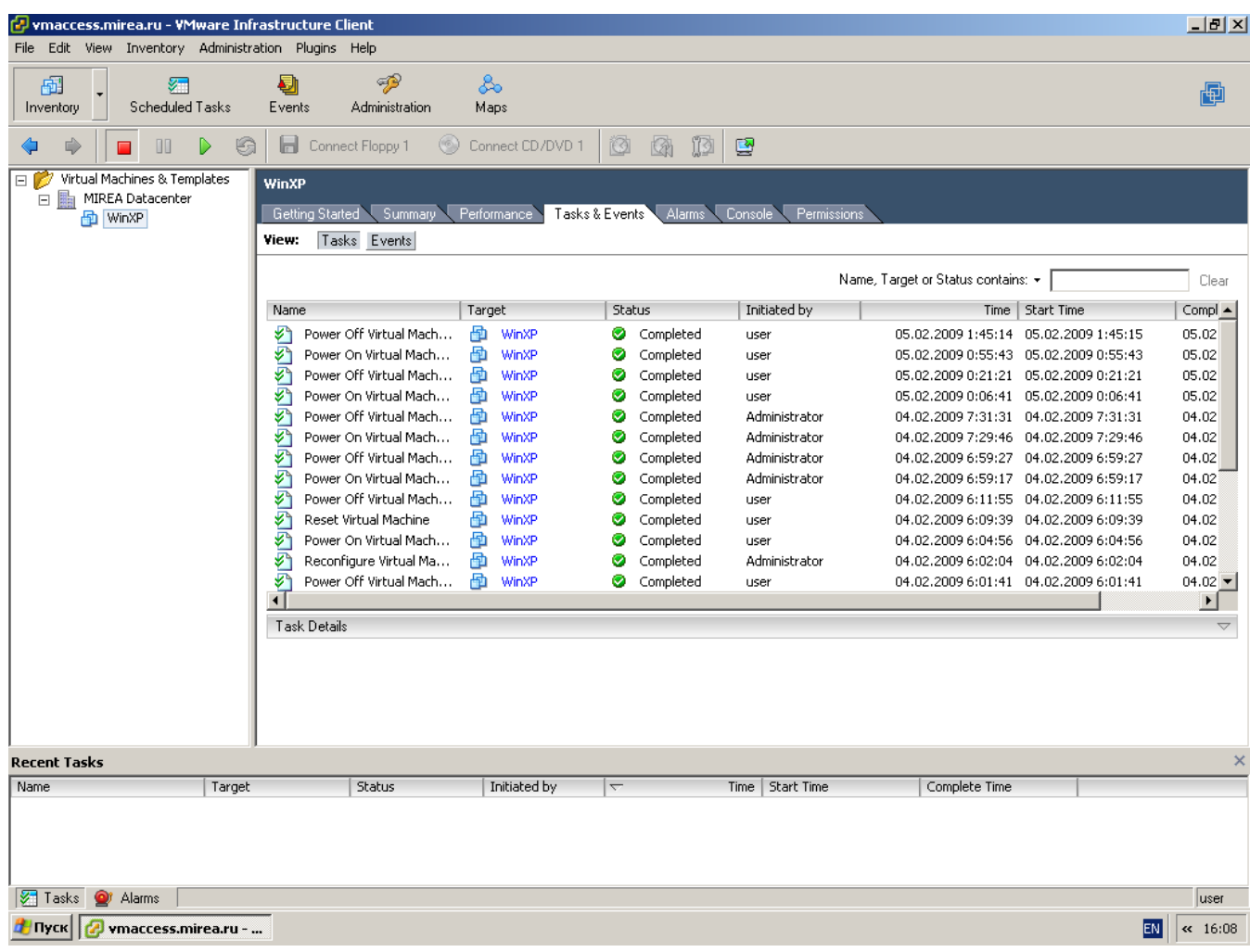

Вкладка «Alarms» выводит предупреждения о некорректной работе виртуальной машины.

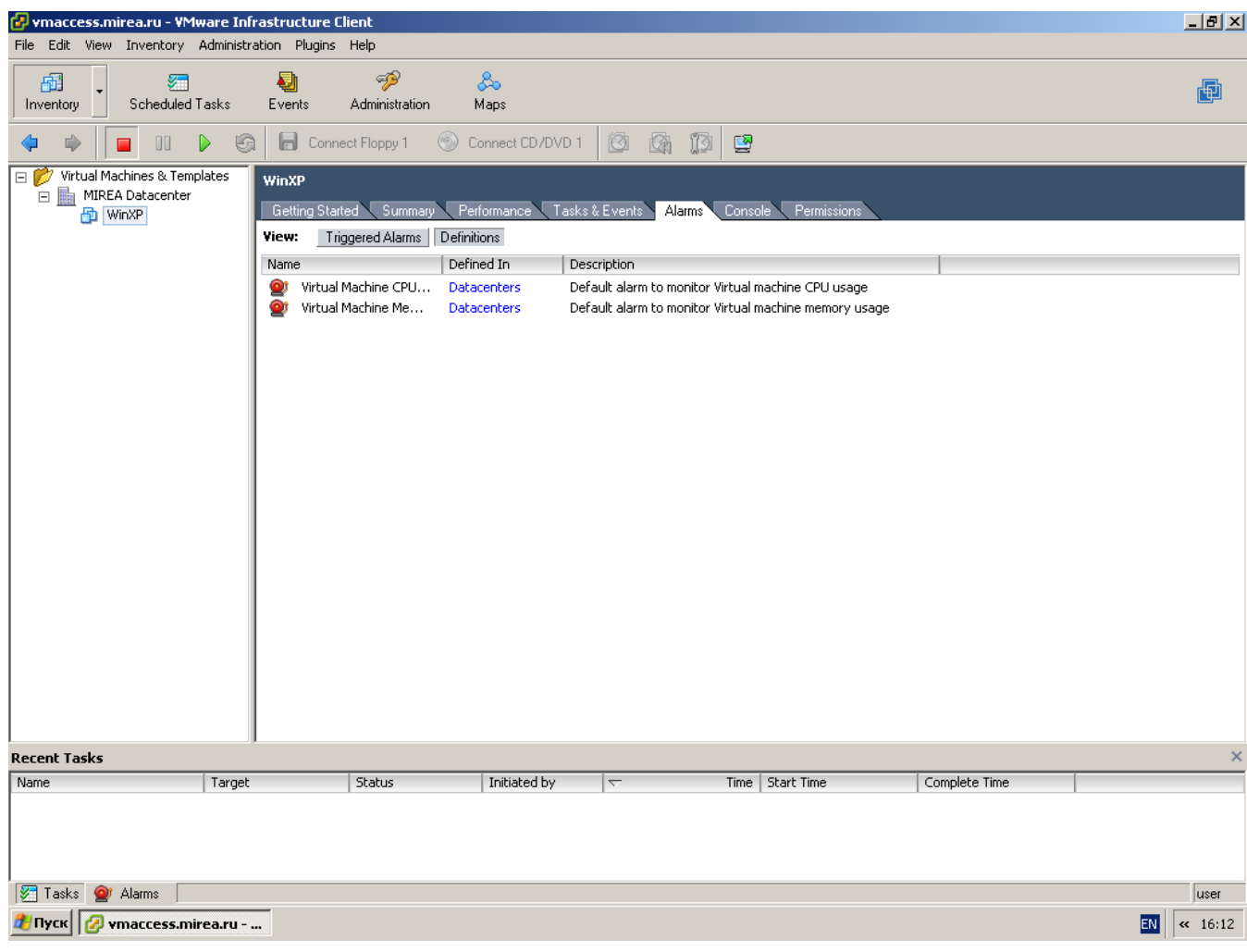

Нажав на вкладку «Console», Вы увидите рабочий экран (консоль) виртуальной машины. Нажав правой клавишей мыши на рабочий экран, Вы активируете режим работы мышки с виртуальной машиной, т.е. Ваша мышка начинает реагировать на действия в виртуальной машине. Выход из этого режима осуществляется путем нажатия сочетаний клавиш Ctrl+Alt. Нажав одновременно на клавиши Ctrl+Alt+Enter, консоль раскроется на весь экран Вашего персонального компьютера. Для выхода из этого режима нажмите Ctrl+Alt.

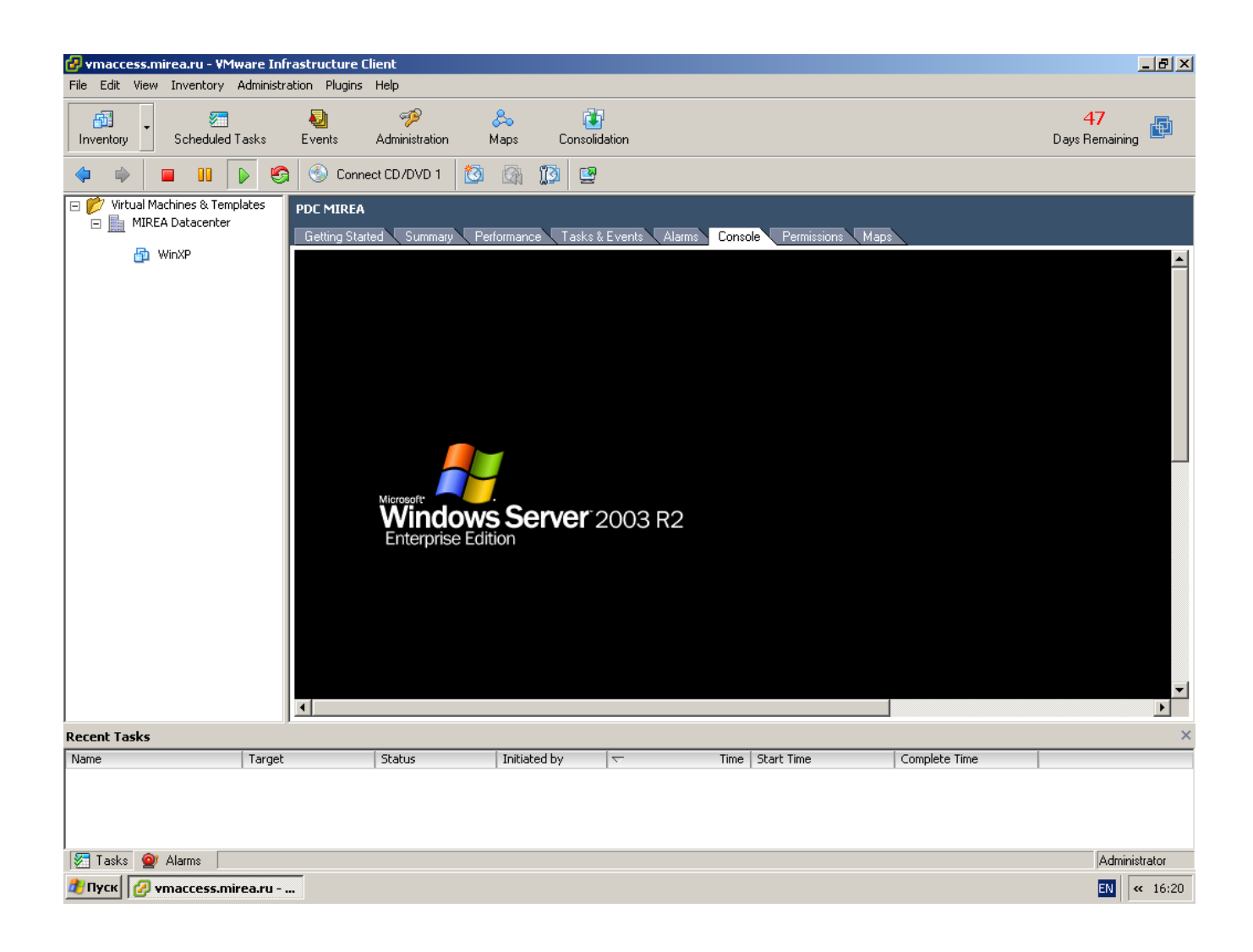

Вкладка «Permission» покажет список администраторов виртуальной машины. В данном случаи доступ разрешен только пользователю «user». Никто, кроме пользователя и администратора виртуальной инфраструктуры (сотрудник ЦСУиТ МИРЭА) не может получить доступ. При необходимости можно организовать доступ нескольким пользователям.

Более подробную информацию можно получить из справочного руководства по VMware Infrastructure Client (на английском языке) в главном меню, нажав на вкладку «**Help**».

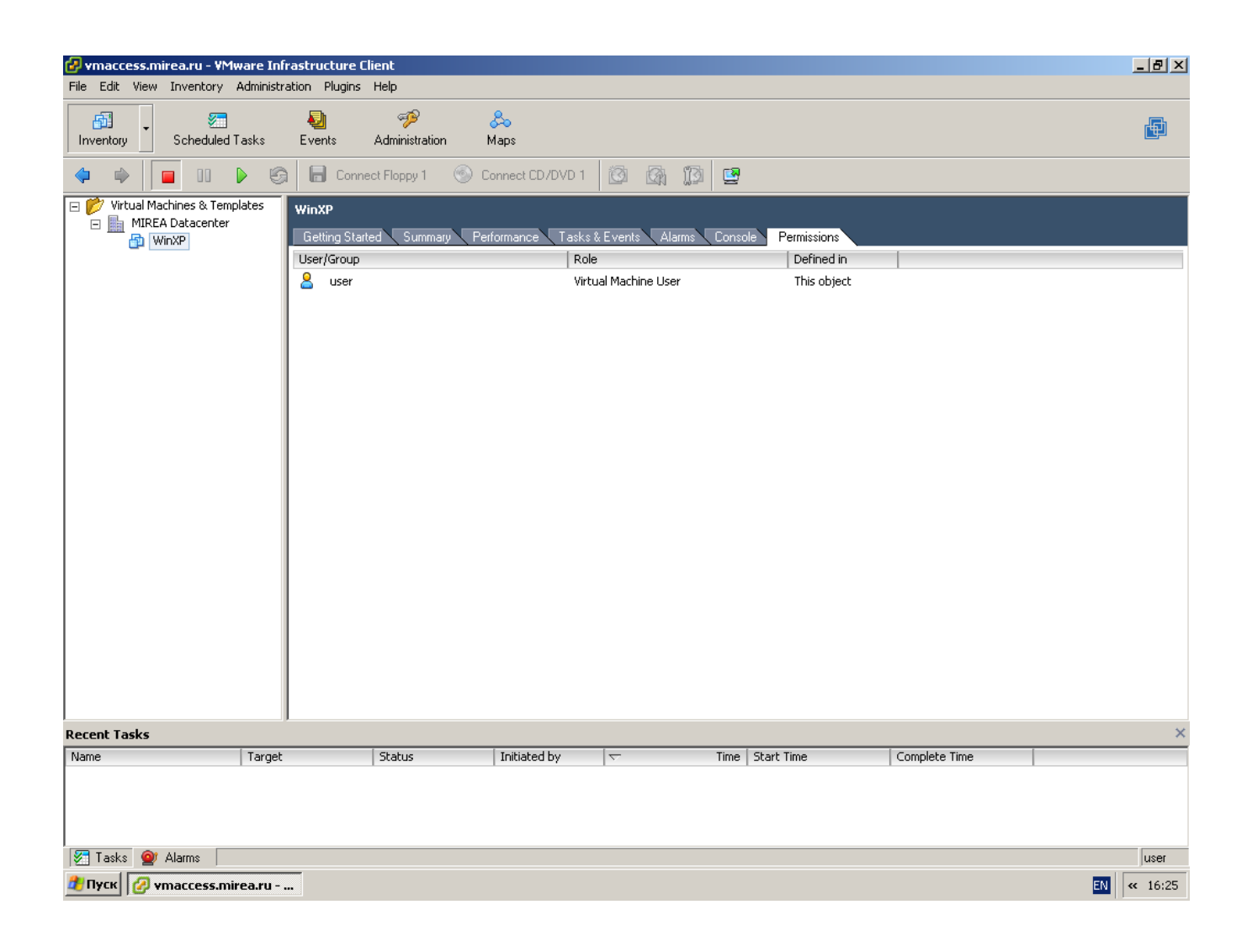

## **Установка ОС на виртуальную машину средствами VMware vSphere Client**

Прежде чем начать установку операционной системы на виртуальную машину, необходимо самостоятельно сделать образ установочного диска (ISOфайл) операционной системы. С этой целью, можно воспользоваться программой CDburnerXP [\(http://cdburnerxp.se/\)](http://cdburnerxp.se/) или скачать уже готовый образ с сайта разработчика операционной системы и скопировать его на свой персональный компьютер. Далее необходимо выполнить следующие шаги:

**Шаг 1**: В левой стороне VMware Infrastructure Client выбрать предварительно созданную для Вас в ЦСУиТ УИ виртуальную машину. В нашем примере это будет виртуальная машина «WinXP».

**Шаг 2**: Запустить виртуальную машину.

**Шаг 3**: Нажать в верхнем меню на значок CD/DVD и далее на «**Connect to ISO image…**»).

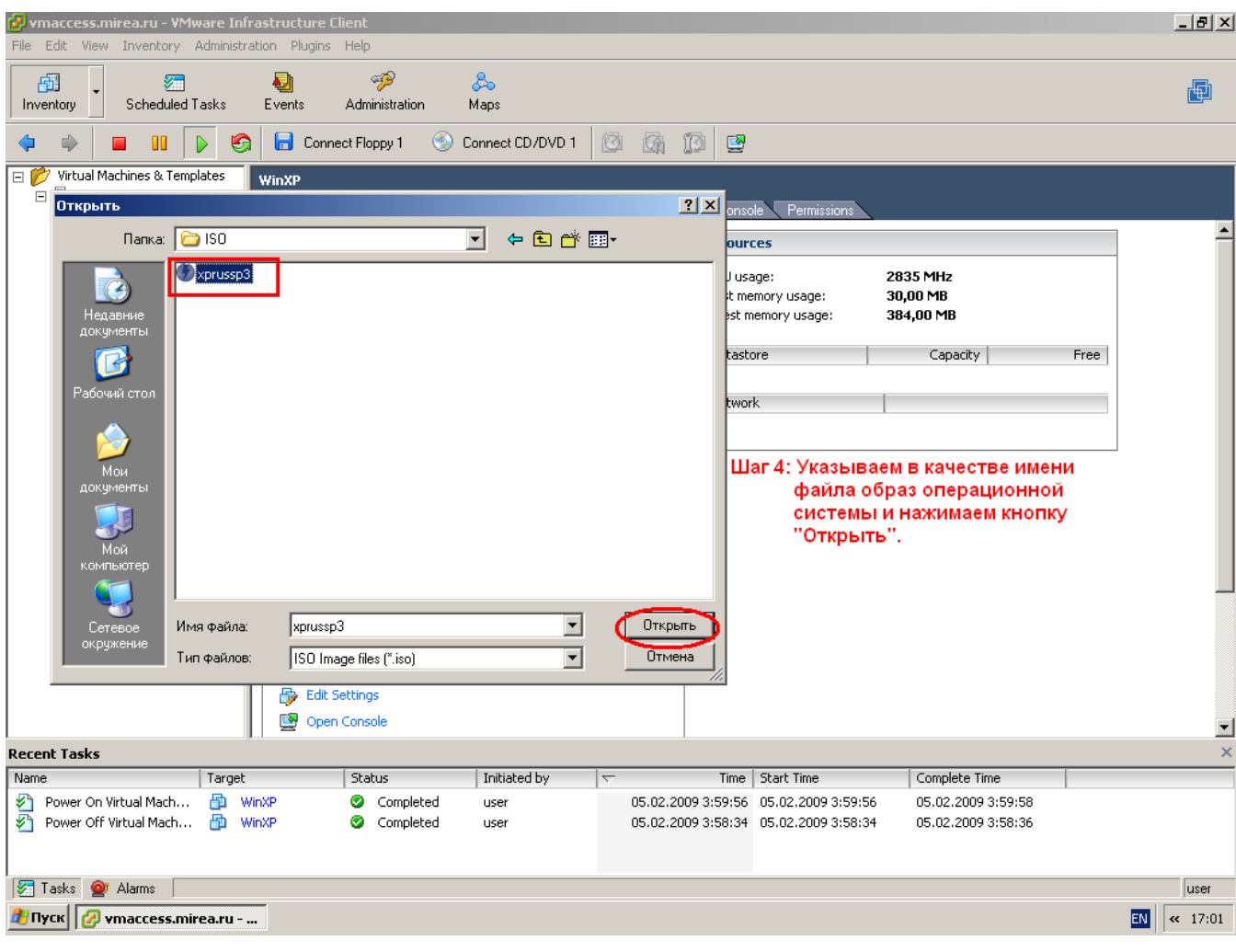

## **Шаг 5:** Нажмите на вкладку «**Console**».

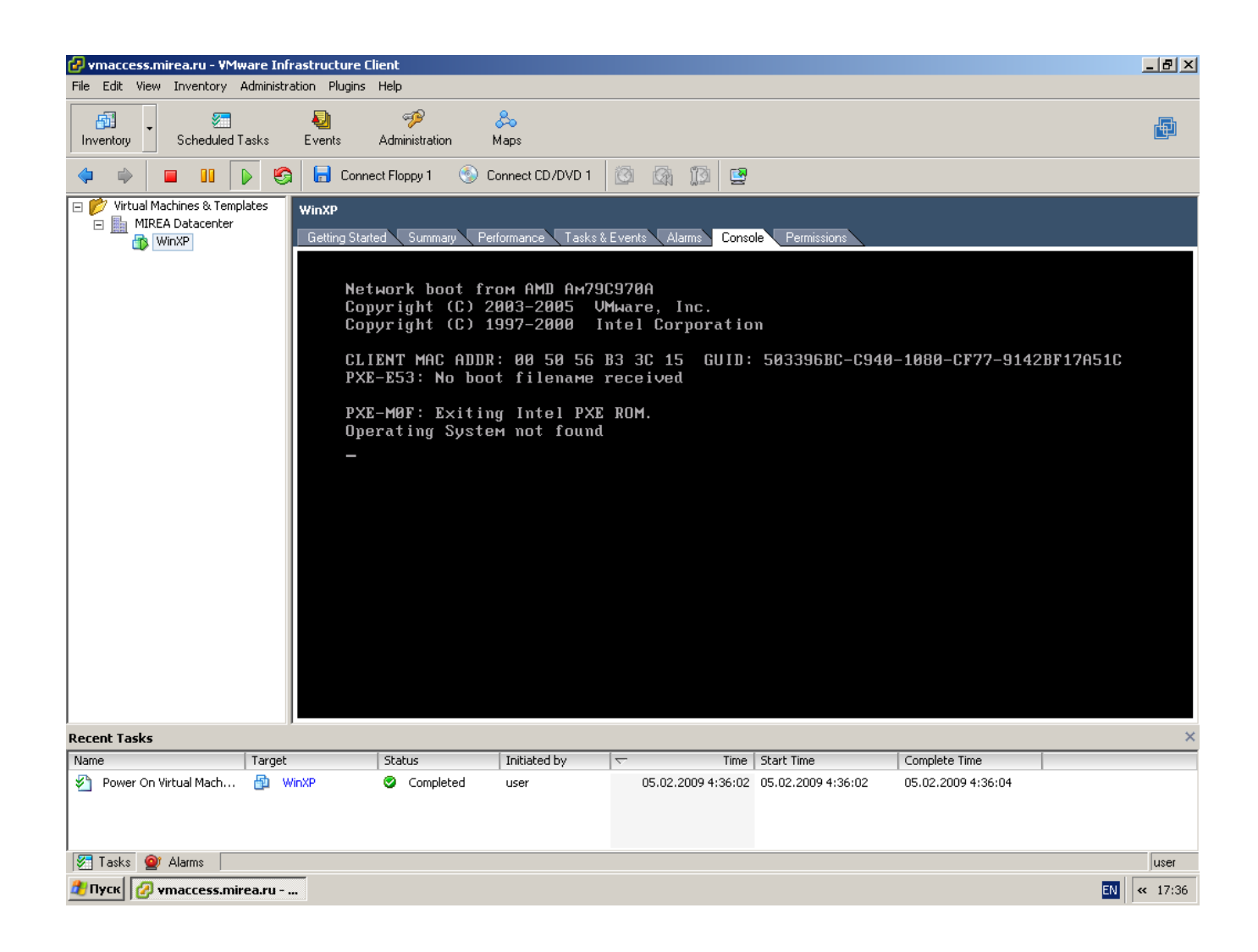

**Шаг 6**. Если до подключения образа с операционной системой не было источника для загрузки виртуальной машины, и она не загружалась, то после подключения образа, и нажатия на клавишу «**Enter**» начнется установка операционной системы. Описание установки операционной системы выходит за рамки данного документа и описываться здесь не будет. Самостоятельно завершите установку и настройку операционной системы и отключите образ. В дальнейшем, Вы может подключать любые образы дисков, необходимые для установки дополнительного программного обеспечения.

На этом установка операционной системы завершена. Далее Вам необходимо установить VMware Tools на виртуальную машину.

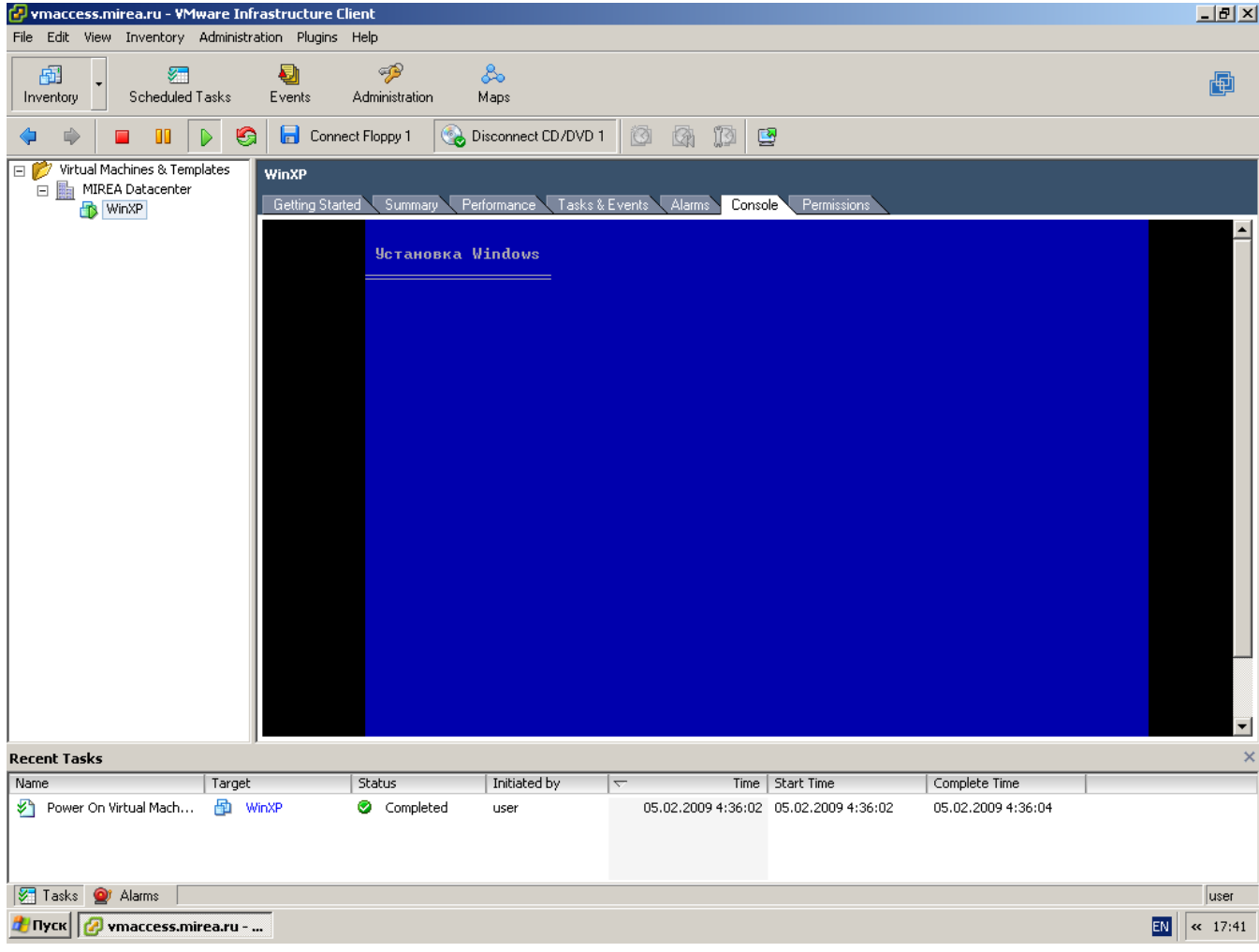